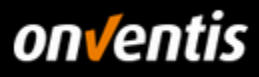

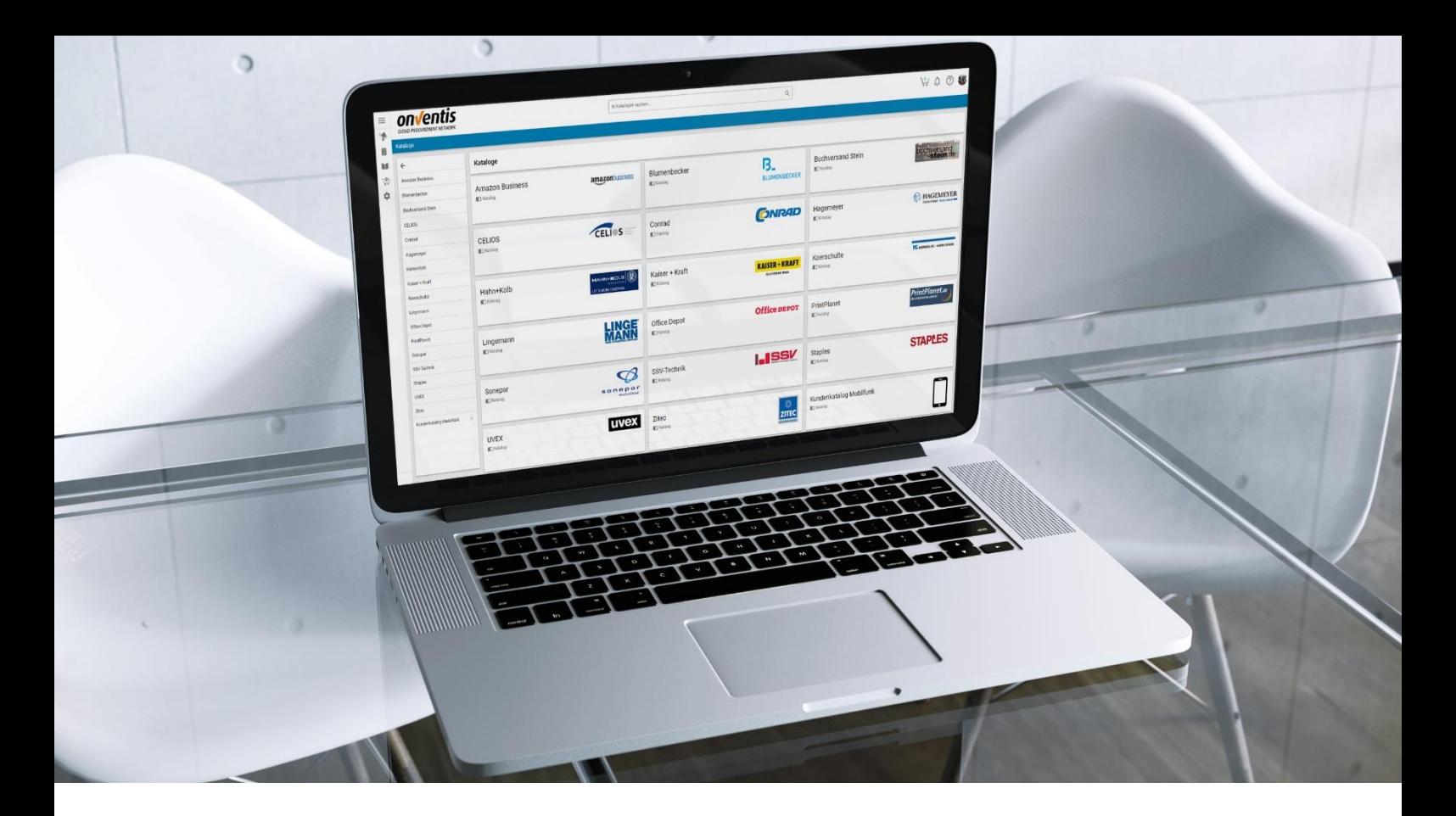

# Lieferantenleitfaden Sourcing

für Hochland SE

Für: Hochland SE Kemptener Str. 17 88178 Heimenkirch

– nachfolgend Hochland genannt –

Version V 1.0 Erstellt durch Onventis GmbH Erstellt am 19.03.2019 Aktualisiert am

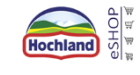

Copyright:<br>Alle in diesem Handbuch genutzten Warenzeichen und Produktnamen sind unter Umständen eingetragene Warenzeichen der Herstellerfirmen und dürfen nicht gewerblich oder in sonstiger Weise verwendet werden.<br>Die in di

verändert, reproduziert oder vervielfältigt werden. Eine öffentliche Verwendung des Dokumentes darf nur mit Zustimmung der Onventis GmbH erfolgen.

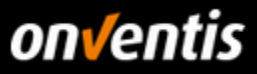

## Inhalt

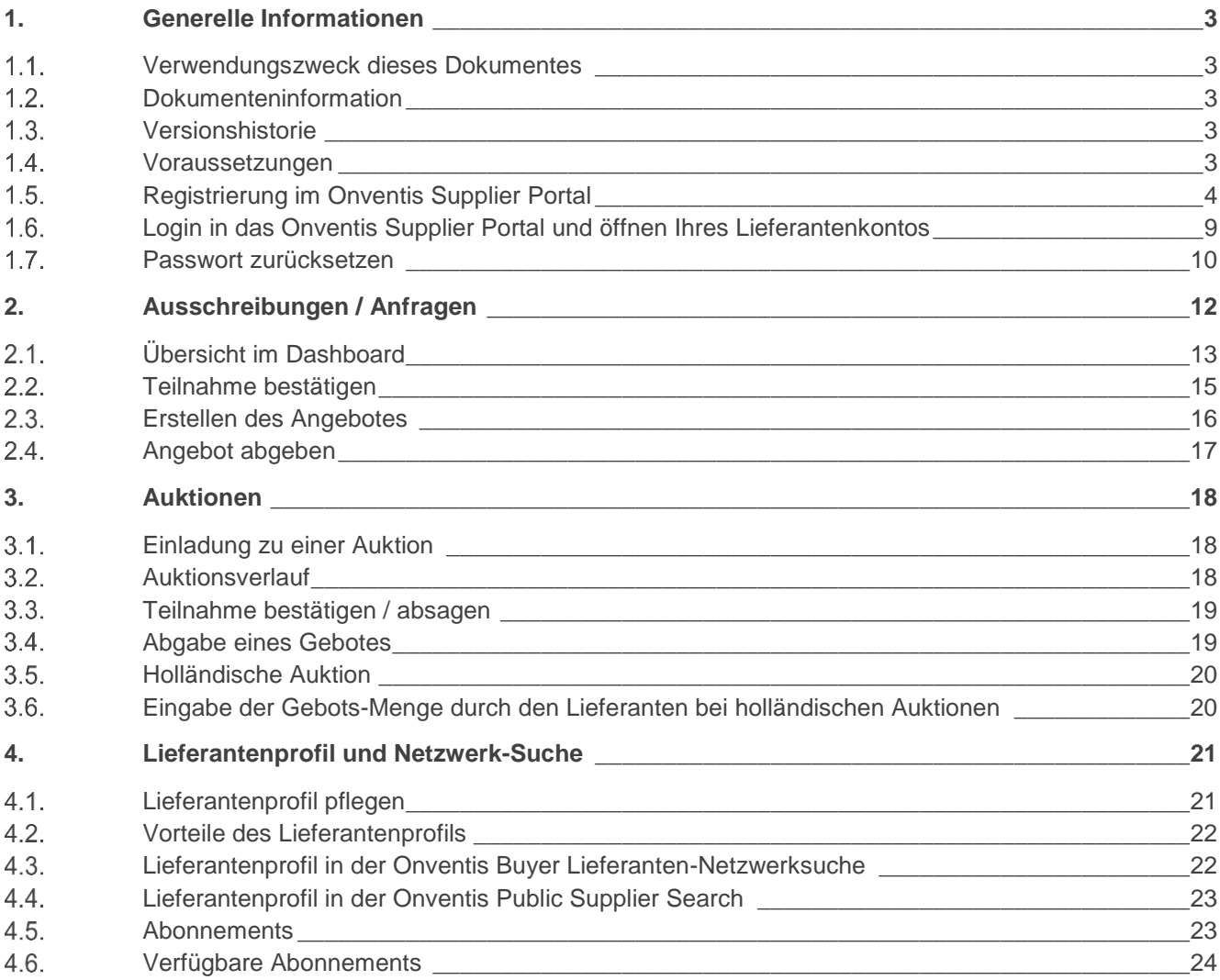

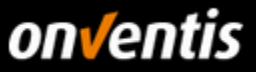

### <span id="page-2-0"></span>**1. Generelle Informationen**

#### <span id="page-2-1"></span> $1.1.$ **Verwendungszweck dieses Dokumentes**

Der Verwendungszweck dieses Dokumentes ist es, den gesamten Bereich der Bestellabwicklung in Onventis zu beschreiben.

### <span id="page-2-2"></span>**Dokumenteninformation**

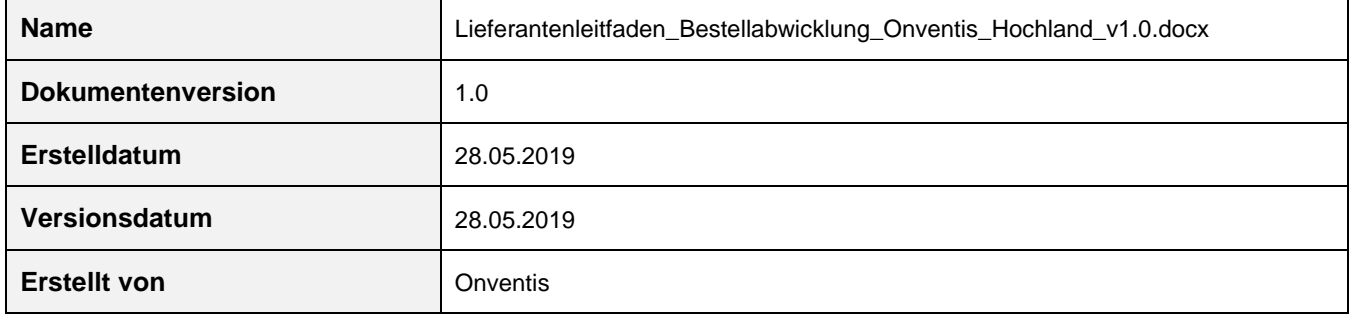

### <span id="page-2-3"></span>**Versionshistorie**

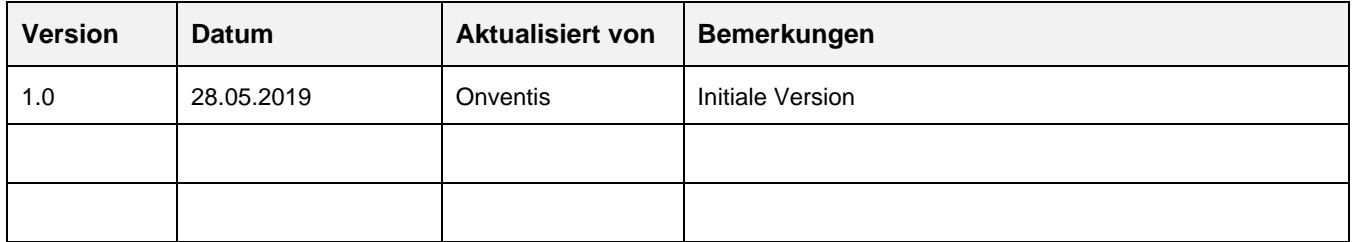

### <span id="page-2-4"></span>**Voraussetzungen**

Bevor Sie Angebote zu Ausschreibungen abgeben können, müssen zunächst einige grundlegende Voraussetzungen erfüllt sein. Sie benötigen für die Angebotsabgabe grundsätzlich folgendes:

- Zugang zum Onventis Supplier Portal: Über das Onventis Supplier Portal erhalten Sie Zugang zum Lieferanten-Account ihres Kunden. Über das Onventis Supplier Portal pflegen Sie zentral Ihre Organisations-Stammdaten, verwalten Ihre Benutzer und können weitere Lieferanten-Accounts von neuen Kunden anlegen. Sie melden sich mit einem zentralen Login (E-Mail-Adresse) im Onventis Supplier Portal an und können von dort alle verknüpften Lieferanten-Accounts öffnen. Sollten Sie noch keinen Zugang zum Onventis Supplier Portal bzw. noch über keinen Lieferanten-Account verfügen, wenden Sie sich hierzu bitte an Ihren Kunden, damit dieser die Registrierung für Sie vornehmen kann.
- Lieferanten-Account: Über das Onventis Supplier Portal öffnen Sie Ihren Lieferanten-Account. Dieser ist Ihr eigener Bereich in Onventis Buyer, der Ihnen u.a. ermöglicht Aufträge zu bearbeiten und Kataloge hochzuladen.
- Zugangsdaten: Um sich im Onventis Supplier Portal anzumelden und darüber Ihren Lieferanten-Account öffnen zu können, benötigen Sie die entsprechenden Anmeldedaten. Sollten Ihnen diese nicht vorliegen, können Sie sich diese von Ihrem Kunden jederzeit (erneut) zusenden lassen. Vergleiche Kapitel [1.5](#page-3-0) [Registrierung im Onventis Supplier Portal.](#page-3-0)

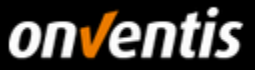

Des Weiteren können Sie auch die Funktion "Passwort zurücksetzen" nutzen, die Sie direkt über die Anmeldemaske erreichen können. Geben Sie dort Ihre E-Mail-Adresse an. In der Folge werden Sie eine E-Mail mit einem Link für das Zurücksetzen des Passworts erhalten.

#### <span id="page-3-0"></span>**Registrierung im Onventis Supplier Portal**  $1.5.$

Nach Erstellung eines Lieferantenkontos durch Ihren Kunden erhalten Sie eine E-Mail zugesendet, die einen Link zur Registrierung im Onventis Supplier Portal enthält. Um diesen Kunden zu ihrem Portal hinzuzufügen oder um Ihr Unternehmen neu im Portal zu registrieren wählen Sie den Link "Jetzt mit ihrem Kunden verbinden". Sie werden zum Onventis Supplier Portal weitergeleitet. Hier können Sie sich als Unternehmen im Onventis Supplier Portal registrieren oder mit einem bestehenden Zugang einloggen und das neue Lieferantenkonto verknüpfen.

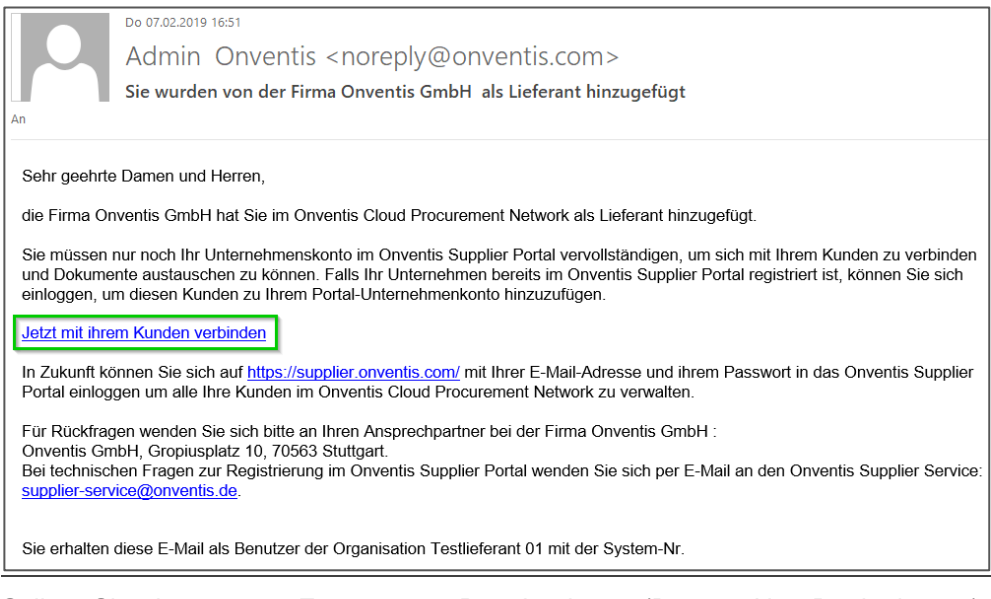

Sollten Sie einen neuen Zugang zum Portal anlegen (Button <Neu Registrieren>), so werden Sie automatisch identifiziert und in den Registrierungsschritt 2 "Persönliche Daten" weitergeleitet.

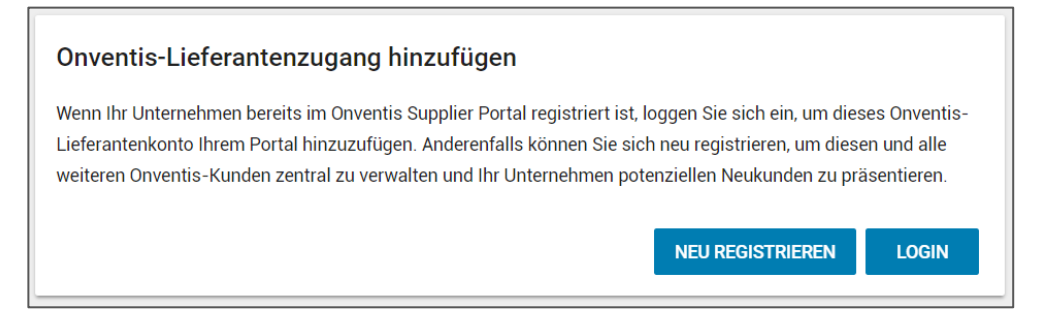

In Schritt 2 der Registrierung, "Persönliche Daten", geben Sie alle relevanten Daten zur Anlage eines persönlichen Benutzerzugangs an. Pflichtfelder sind mit einem Stern (\*) versehen.

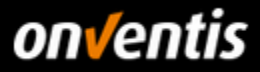

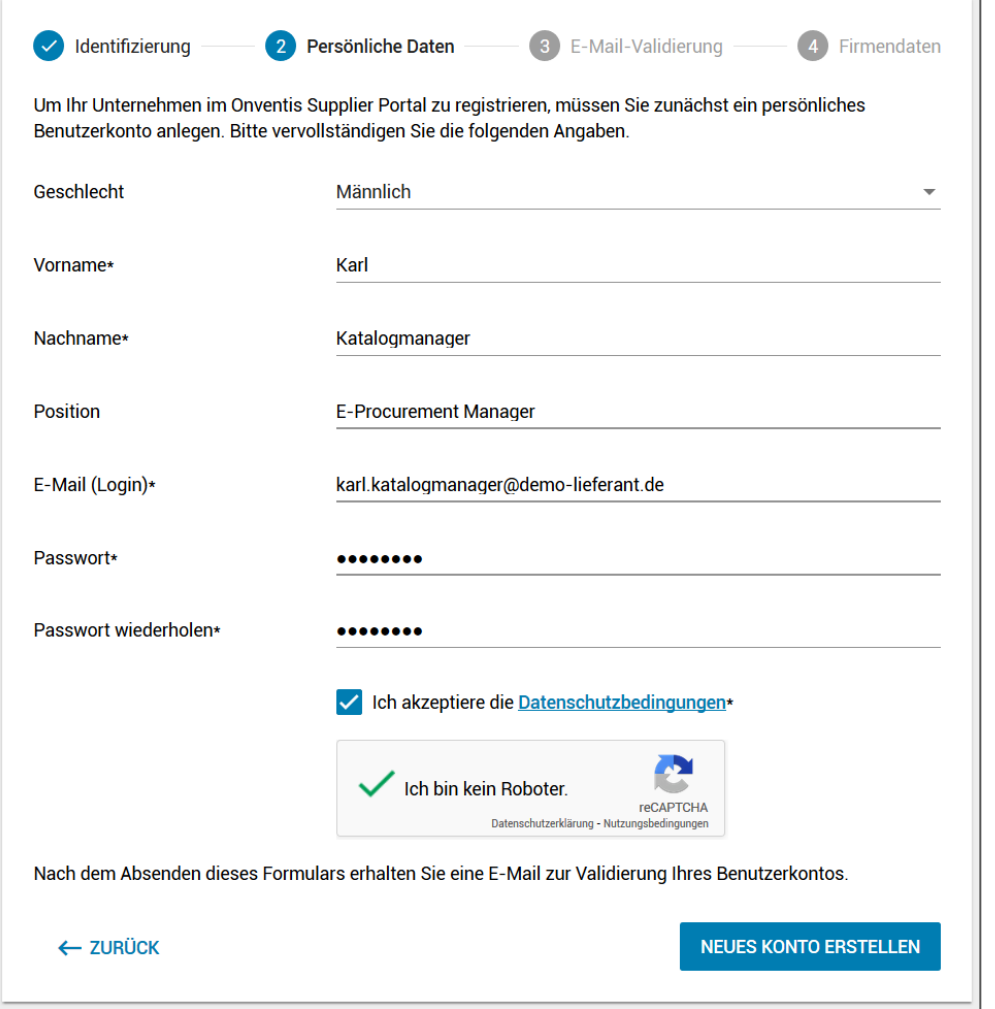

Nach Absenden der Formulardaten über den Button <Neues Konto erstellen> erhalten Sie eine E-Mail an die im Feld E-Mail (Login) eingetragene Adresse.

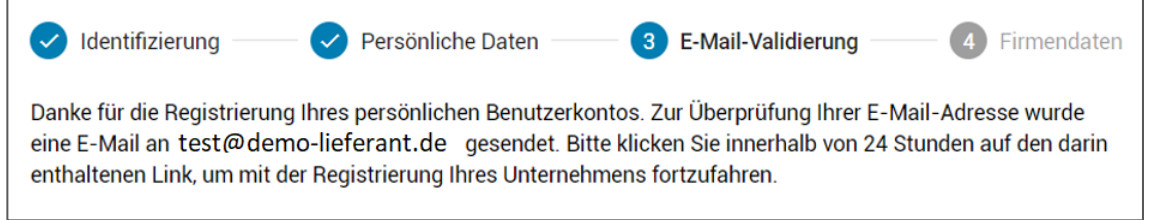

Rufen Sie die Mail in ihrem Postfach auf und bestätigen ihre E-Mail-Adresse durch Klicken des entsprechenden Textlinks "E-Mail-Adresse bestätigen" in der E-Mail.

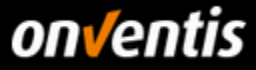

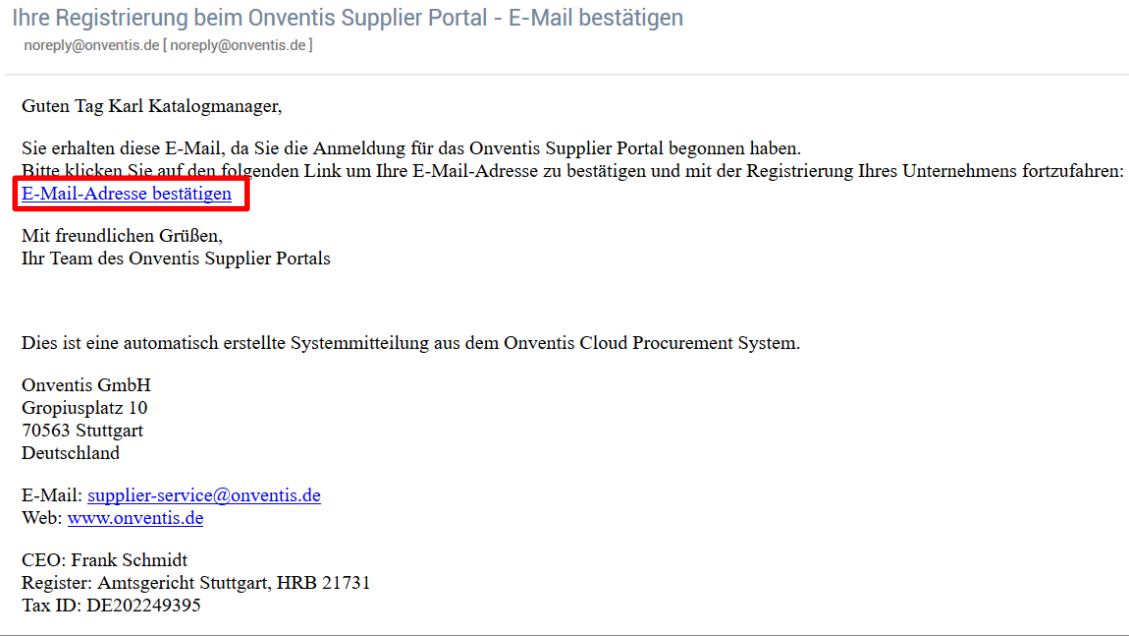

Nachdem Sie den Link "E-Mail-Adresse bestätigen" in der Bestätigungsmail geklickt haben, wird automatisch Schritt 3 der Registrierung "E-Mail-Validierung" in ihrem Browser aufgerufen. Sie erhalten die Bestätigung, dass die E-Mail-Adresse validiert wurde. Über den Button <Weiter> gelangen sie zum nächsten Schritt der Registrierung.

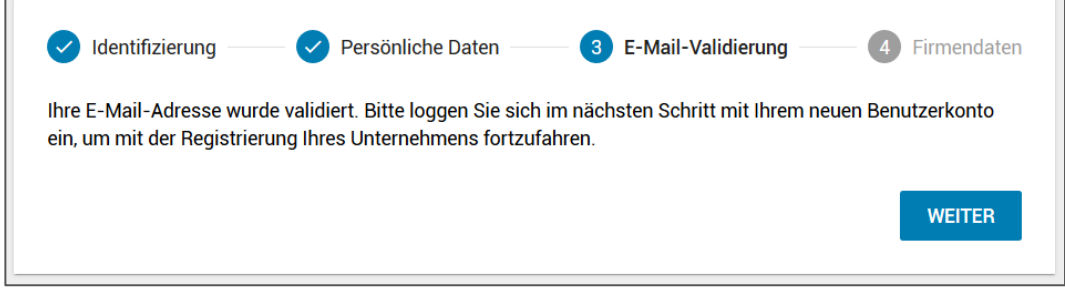

In einem Zwischenschritt werden sie aufgefordert sich mit der zuvor validierten E-Mail-Adresse und dem in Schritt 1 festgelegten Passwort zu authentifizieren.

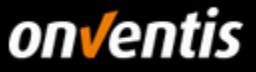

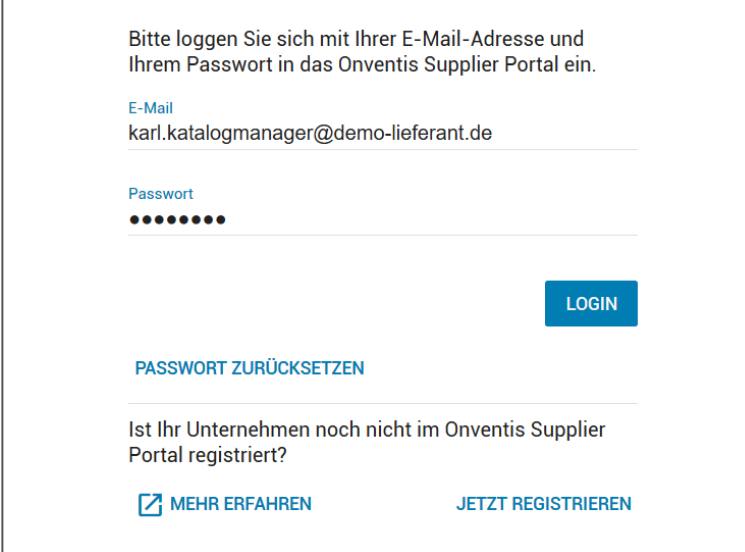

In Schritt 4, "Firmendaten", geben sie die Firmenbezeichnung, die Firmenadresse und weitere Daten über Ihre Firma ein. Bei der Eingabe der Umsatzsteuer-Identifikationsnummer (engl: VAT) erfolgt eine Überprüfung, ob diese Nummer bereits im MIAS (Mehrwertsteuer-Informationsaustauschsystem) registriert ist und es wird eine automatische Duplikats-Prüfung der im Portal registrierten Nutzer durchgeführt.

Sollte sich im Onventis Netzwerk bereits ein Unternehmen mit dieser Nummer registriert haben, dann kann das Unternehmen nicht hinzugefügt werden. Sie erhalten am Eingabefeld einen Hinweis:

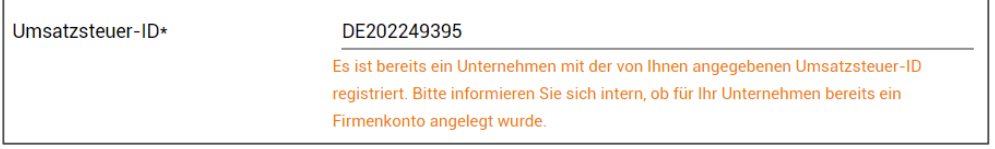

Sollten Sie die Registrierung hier trotzdem über den Button <Registrierung abschliessen> weiterführen, erhalten Sie über den folgenden Dialog die Möglichkeit den Administrator des bestehenden Unternehmenskontos per Nachricht zu kontaktieren:

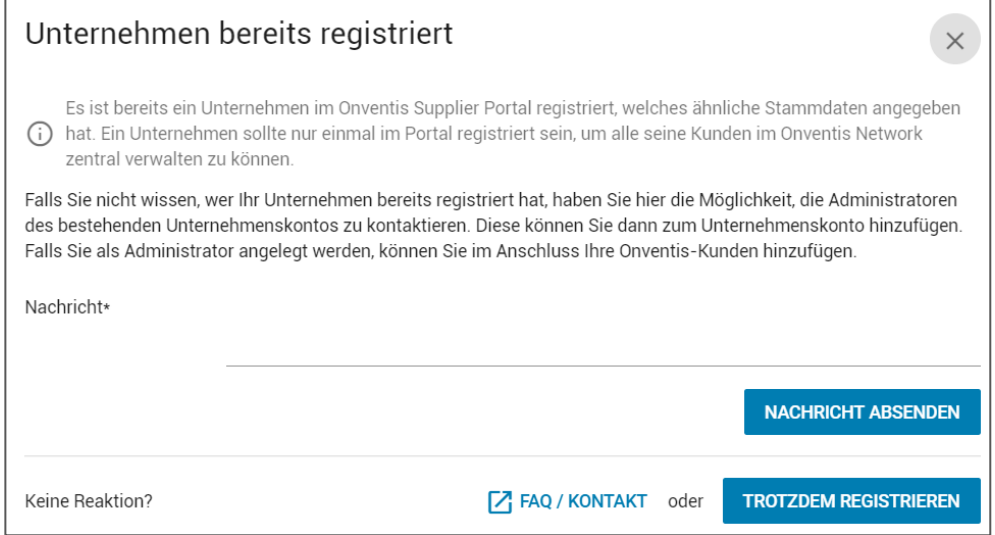

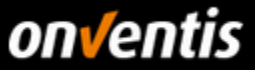

Falls ein Unternehmen über keine Umsatzsteuer-ID verfügt, kann die Registrierung auch ohne diese Angabe durchgeführt werden. Hierzu muss das entsprechende Häkchen gesetzt werden.

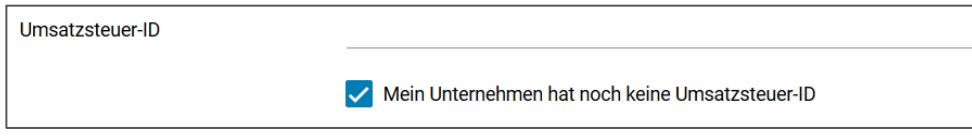

Bestätigen Sie noch die Allgemeinen Nutzungs- und Geschäftsbedingungen und schließen sie die Registrierung durch den entsprechenden Button ab.

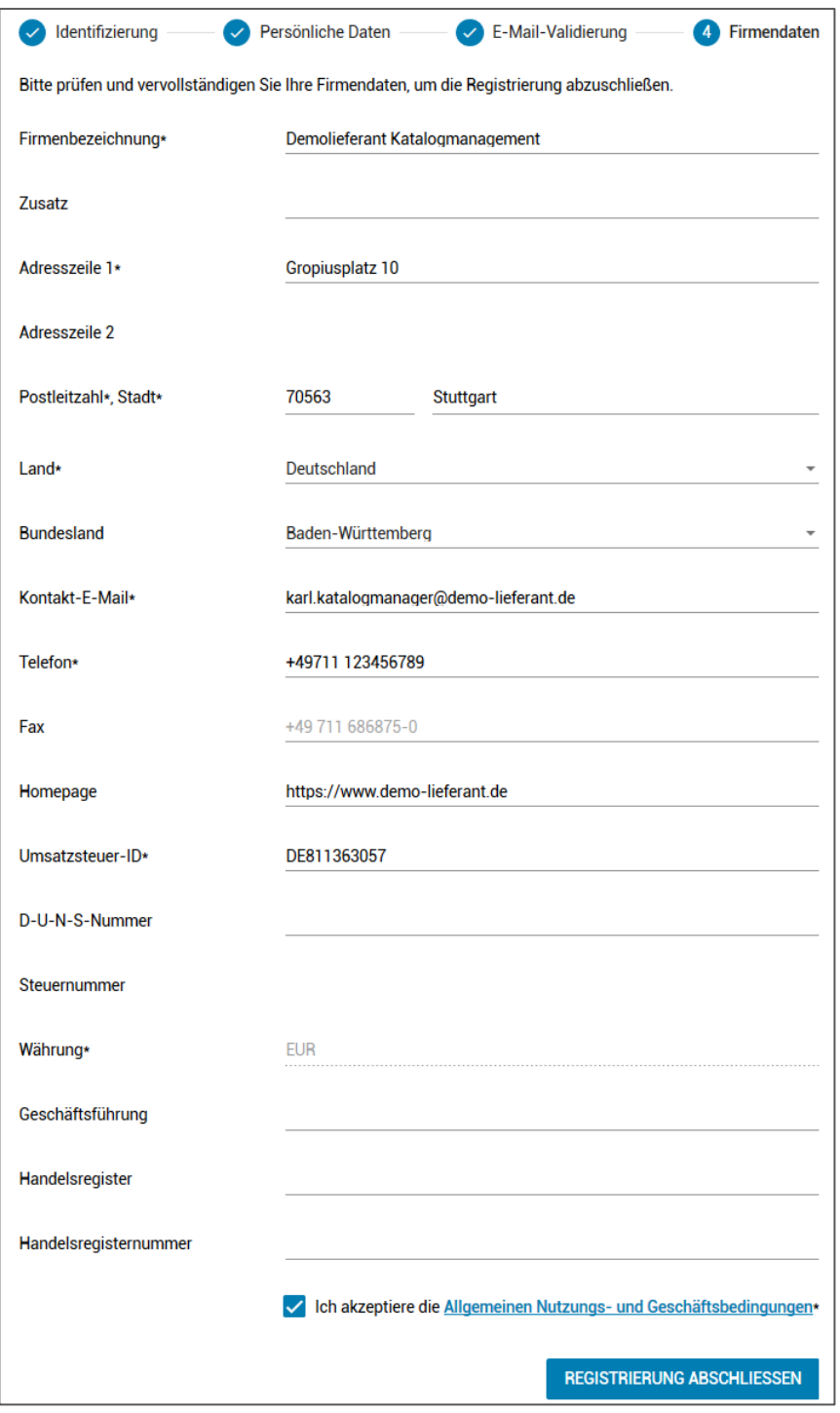

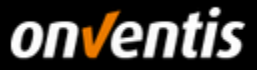

Nach Abschluss der Registrierung erhalten Sie eine Bestätigung per E-Mail zugesendet. Sie sind nun offiziell Teil des Onventis Networks. In den nächsten Schritten können Sie weitere Benutzer in ihrem Unternehmen anlegen und diesen Zugriff auf das Supplier Portal geben. Lieferantenkonten von weiteren Bestandskunden können Sie über die Kundenverwaltung verknüpfen und diese Ihren Mitarbeiter zuordnen. Zudem können Sie nun mit der Pflege Ihres Lieferantenprofils starten und dieses mit interessanten Informationen über Ihr Unternehmen anreichern.

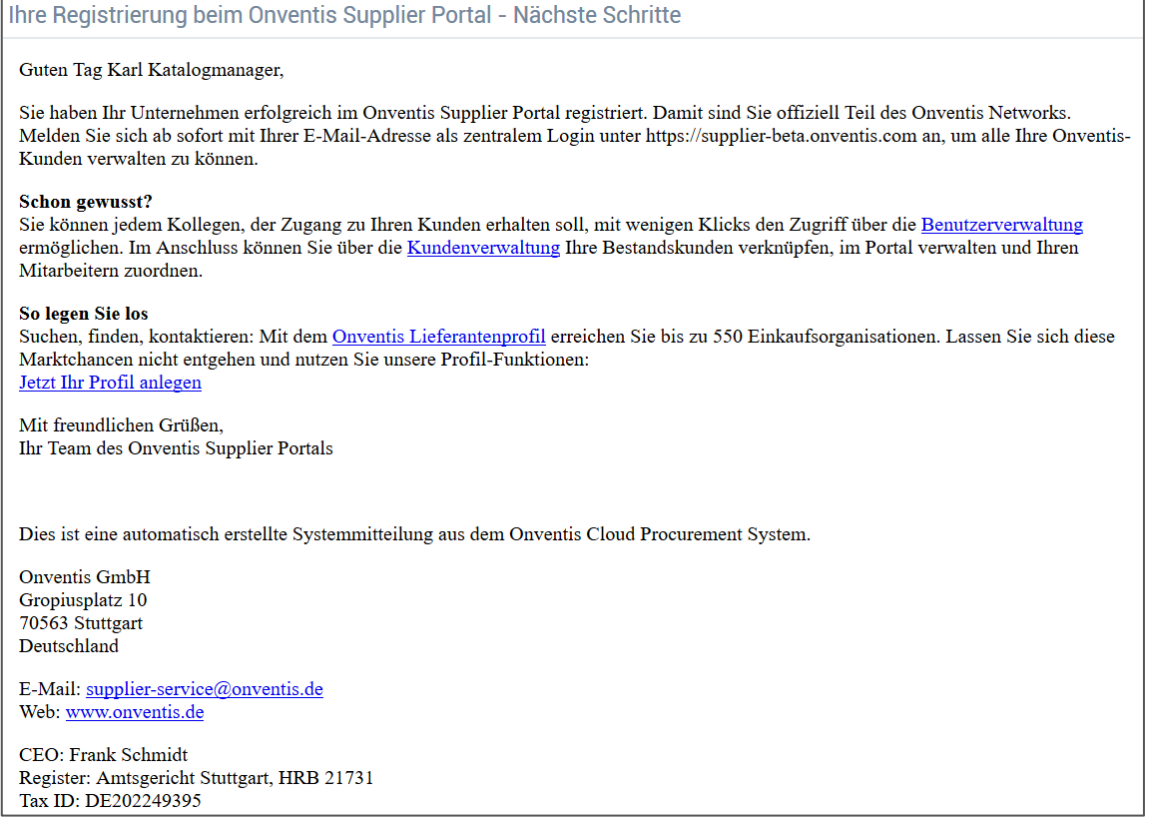

### <span id="page-8-0"></span>**Login in das Onventis Supplier Portal und öffnen Ihres Lieferantenkontos**

Der Login in das Onventis Supplier Portal findet für alle Benutzer der Plattform über eine zentrale Einstiegsseite statt:<https://supplier.onventis.com/>

**Tipp: Speichern Sie sich diesen Link in Ihrer Favoritenliste, damit Sie den Account jederzeit schnell erreichen können zur Bearbeitung von Aufträgen oder Katalogen.**

Durch den Login mit einer E-Mail-Adresse und dem dazugehörigen Passwort ist jeder Benutzer-Zugang eindeutig und jeweils einer Lieferanten-Organisation zugeordnet. Nach erfolgreicher Authentifizierung gelangt der Nutzer auf das Dashboard seines Lieferantenkontos.

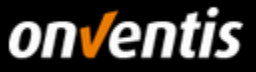

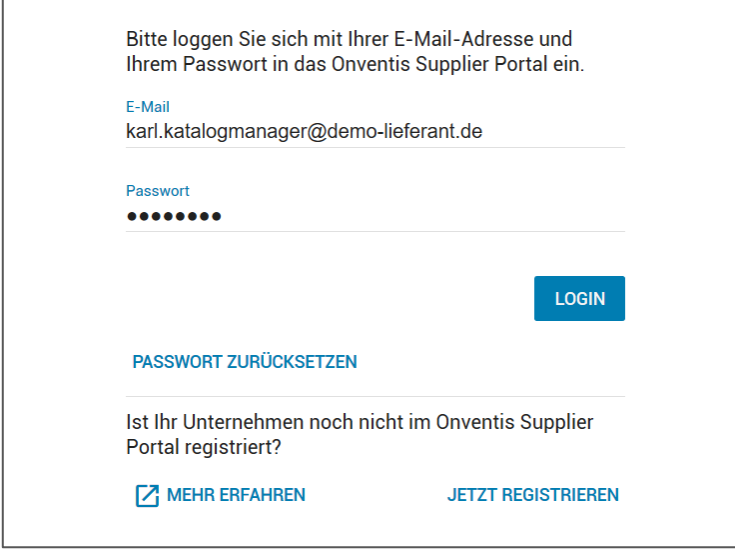

Nach Login in das OSP gelangt der Nutzer zur Portal-Startseite, dem Dashboard. Auf diesem Dashboard erhält jeder Nutzer eine Übersicht aller Kunden, die seinem Nutzer zugeordnet worden sind. Über diese "Kunden-Kacheln" können die Nutzer in das Lieferantenkonto einspringen. Der Nutzer wird dabei automatisch authentifiziert und ohne zusätzlichen Login auf die Startseite des jeweiligen Lieferantenkontos weitergeleitet.

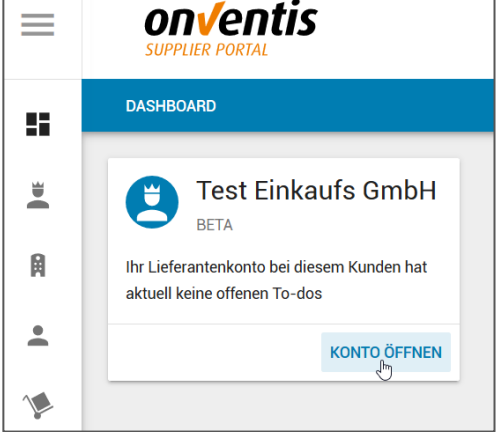

### <span id="page-9-0"></span>**Passwort zurücksetzen**

Sollte von den Zugangsdaten das Passwort nicht mehr bekannt sein, kann dieses jederzeit zurückgesetzt werden, indem man auf den Button <Passwort zurücksetzen> im Anmeldefenster klickt.

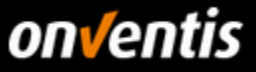

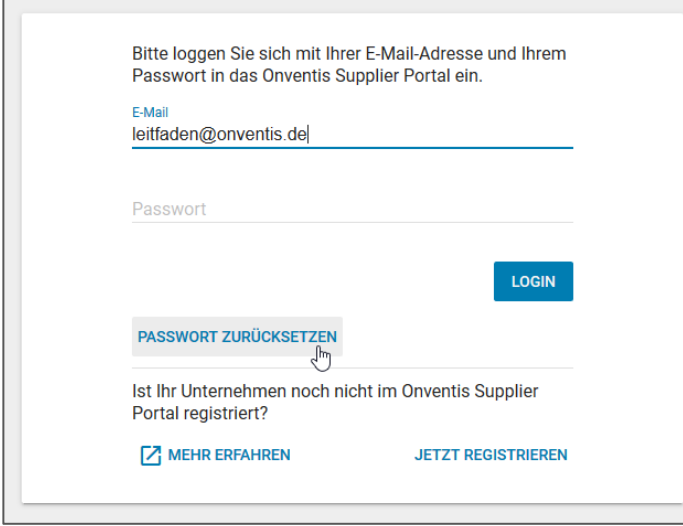

Im darauffolgenden Dialog kann die E-Mail-Adresse eingegeben werden, mit welcher man sich im Portal anmelden möchte.

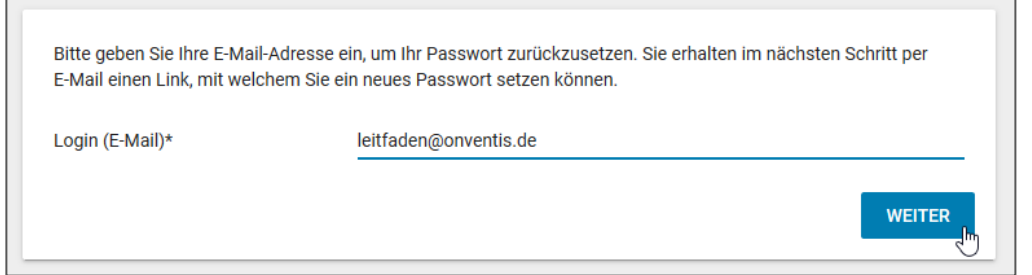

Ist diese E-Mail-Adresse bekannt, wird eine E-Mail an diese Adresse versendet, die einen Link enthält. Per Klick auf den Link in der entsprechenden E-Mail kann dann das Passwort zurückgesetzt werden.

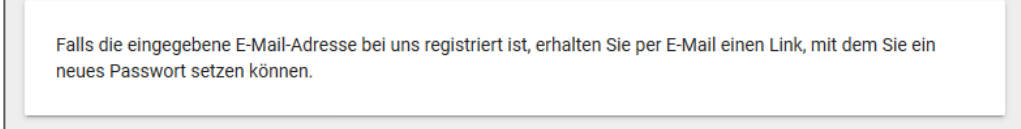

 $\Gamma$ 

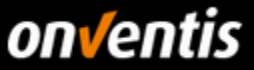

### <span id="page-11-0"></span>**2. Ausschreibungen / Anfragen**

Im folgenden Kapitel folgt ein Überblick über die einzelnen Schritte der Ausschreibungen: das Bestätigen der Teilnahme und der Abgabe eines Angebotes.

Der Ausschreibungsprozess kann verschiedene Prozessschritte beinhalten. Diese werden in der Spalte "Status" in der Übersicht der Aufträge angezeigt. Folgende Prozessschritte sind möglich:

- **VÖ:** Veröffentlichung
- **TB:** Teilnahmebestätigung
- **AN:** Angebot
- **VG:** Vergabe

Jeder Prozessschritt kann einen speziellen Status einnehmen:

- **Dunkelblau:** Prozessschritt erledigt
- **Hellblau:** Prozessschritt muss von dem Kunden erledigt werden
- **Orange:** Prozessschritt muss selbst erledigt werden

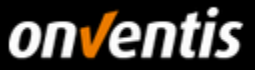

#### <span id="page-12-0"></span>**Übersicht im Dashboard**  $2.1.$

In Ihrem Dashboard finden Sie die verschiedenen Widgets. Unter anderem die "To-do-Liste". Sehen Sie diese Widgets nicht, fügen Sie diese bitte über den Button <+> unten rechts am Rand des Bildschirmes hinzu.

Onventis empfiehlt, allen Benutzern das Anlegen eines eigenen Dashboards. Jeder Benutzer muss die Einstellungen individuell vornehmen.

Folgende Übersicht soll die Möglichkeiten der einzelnen Widgets des Dashboards aufzeigen:

- o News und Mitteilungen
	- o Interne Mitteilungen an die Benutzer mit Relevanz zur Plattform oder weiteren internen organisatorischen Vorgängen bzw. Ereignissen
	- o Einbinden von Leitfäden für interne Benutzer und Lieferanten
	- o Einbinden von weiteren wichtigen Informationen wie Einkaufsbedingungen, Nutzungsbedingungen, etc.
- o To-do-Liste
	- o Shortcuts zu wichtigen prozessualen Vorgängen wie z.B. Genehmigungen, freizugebende Konditionen, Bestätigung von Auftragsänderungen oder Wareneingängen, etc.
	- o Steigerung der Effizienz da die Prozesse schneller und eingegrenzt auf die zu bearbeitenden Vorgänge reduziert bearbeitet werden können
- o Termine und Fristen
	- o Schnelle Übersicht über alle überfälligen Vorgänge
- o Zuletzt geöffnete Dokumente
	- o Shortcut auf die Vorgänge und Konfigurationen, die man zuletzt bearbeitet hat
	- o Steigerung der Effizienz durch schnelles Zurückfinden zu den zuletzt bearbeiteten Themen
- o RSS-Feeds
	- o Möglichkeit der Einbindung externer Informationsquellen für eine schnelle Marktanalyse

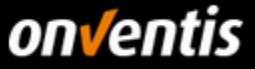

In der "To-do-Liste" finden Sie alle gefilterten Aufträge von dem jeweiligen Kunden, die einer Bestätigung bedürfen, Informationsauskünfte oder Angebote, die es zu bearbeiten gilt. In einem weiterem Widget sind ebenfalls Termine und Fristen zu sehen.

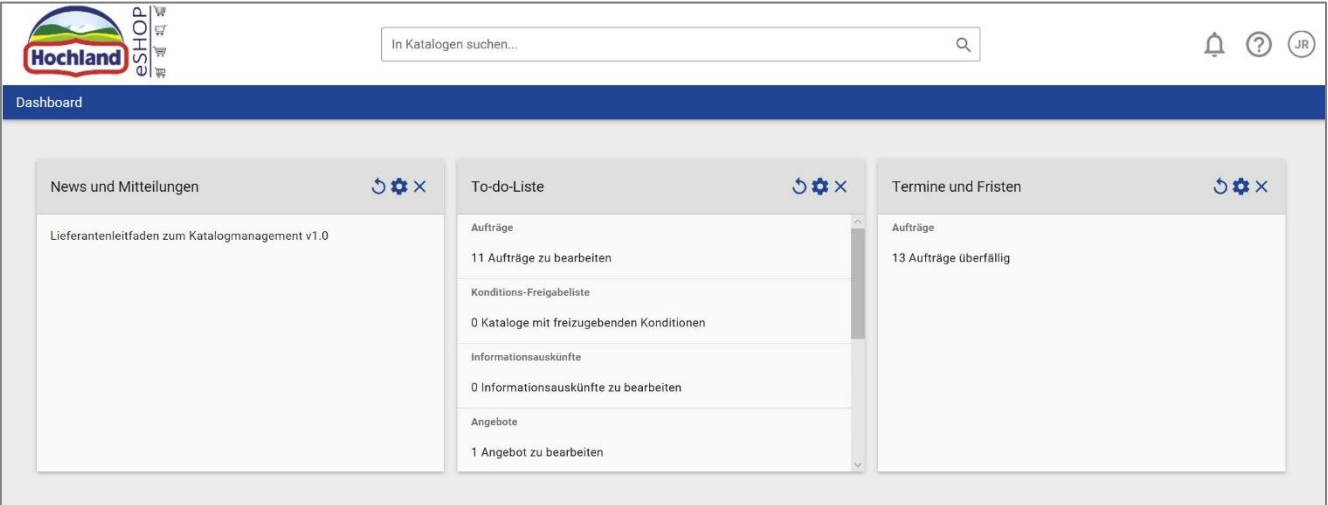

Abb. 1: Dashboard - Widgets

Hat der Kunde Sie zu einer neuen Ausschreibung eingeladen, werden Sie per E-Mail und Systemmeldung benachrichtigt. Es besteht die Möglichkeit, sich über einen Link innerhalb dieser E-Mail direkt in die Ausschreibung einzuloggen oder über Ihre Anmeldung in Ihrem jeweiligen Account über die nachstehenden Wege in die Ausschreibung zu gelangen.

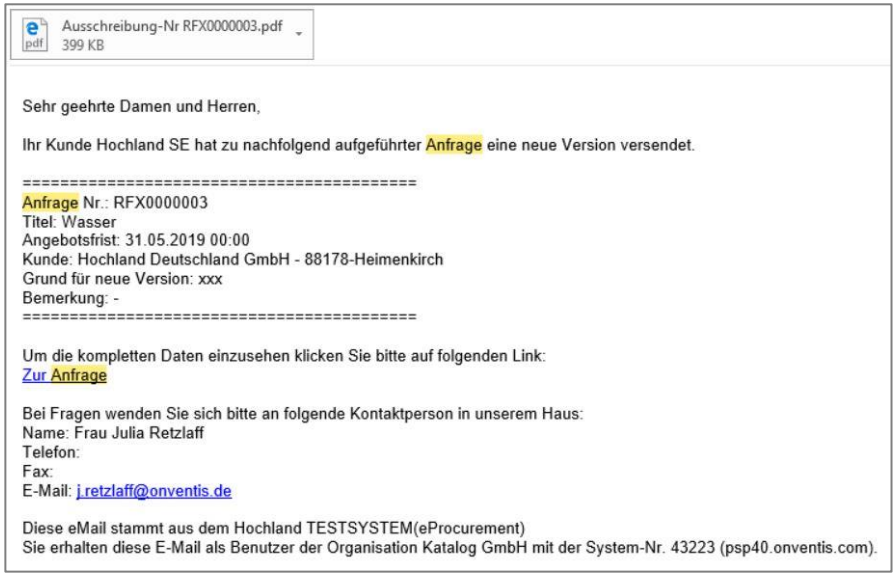

Abb. 1: Ausschreibung per E-Mail

Je nach Einstellung des Kunden kann an der E-Mail zur Ausschreibung eine PDF-Datei angehängt sein.

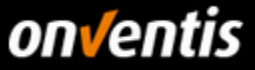

Wenn Sie nicht über die E-Mail in die Ausschreibung gehen wollen, können Sie zudem über die "To-do-Liste" in die "Angebote" gehen. Per Klick auf den Link der zu bearbeitenden Angebote werden Sie in die Angebotsliste weitergeleitet. Es werden Ihnen alle zu bearbeitenden Angebote angezeigt.

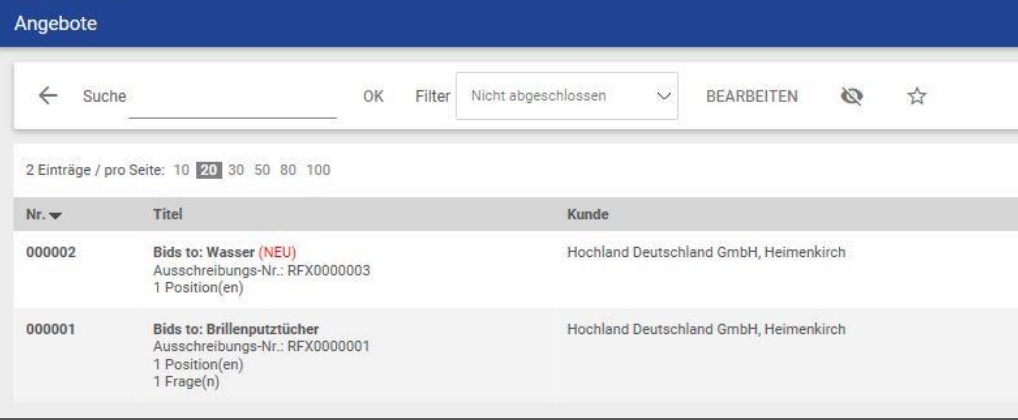

Abb. 2: Zu bearbeitende Angebote

Alternativ können Sie die Liste der zu bearbeitenden Angebot auch über "Angebote & Auktionen" links in der Menüleiste aufrufen.

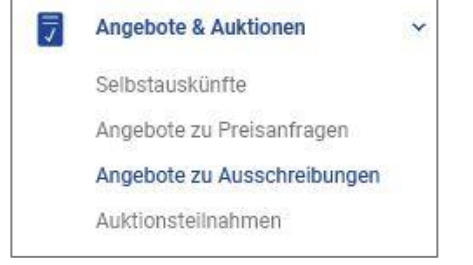

Abb. 3: Menü "Angebote & Auktionen"

### <span id="page-14-0"></span>**Teilnahme bestätigen**

Um die Teilnahme an der Ausschreibung zu bestätigen oder abzulehnen, klicken Sie in die gewünschte Ausschreibung in der Übersicht der Angebote.

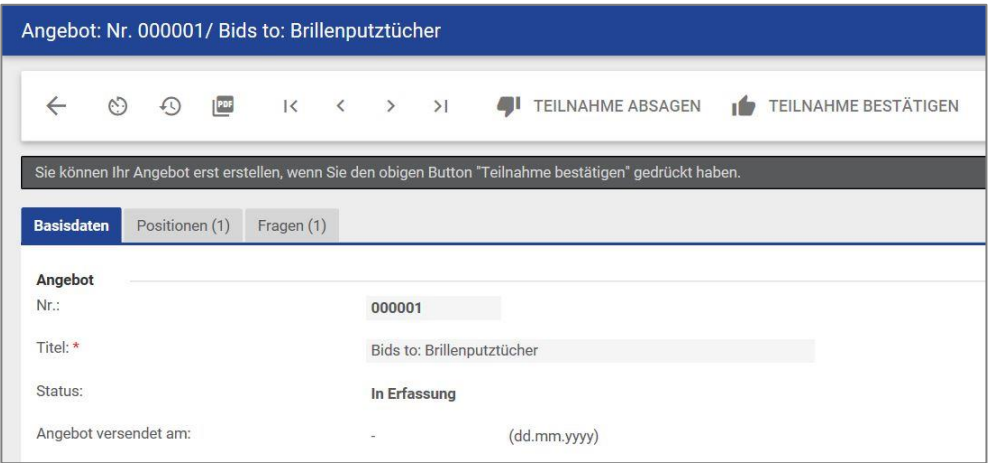

Abb. 4: Teilnahme bestätigen / ablehnen

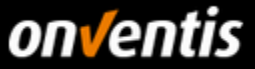

Der Kunde wird über Ihre Teilnahme per E-Mail informiert. Sie haben nun die Möglichkeit Ihre Daten zu hinterlegen und ein Angebot abzugeben.

#### <span id="page-15-0"></span> $2.3.$ **Erstellen des Angebotes**

In den Basisdaten der Anfrage finden Sie einen Überblick aller relevanten Daten in Bezug auf die Anfrage.

Im Bereich Lieferantendaten können Sie einen Ansprechpartner hinterlegen und unter den Konditionen besteht die Möglichkeit eine Angebotsgültigkeit zu erfassen. Im Bereich Sonstiges können Sie angebotsübergreifende Bemerkungen hinzufügen oder Dateien anhängen. Für die Abgabe eines Angebotes ist die Angabe des Ansprechpartners und der Angebotsgültigkeit zwingende Voraussetzung.

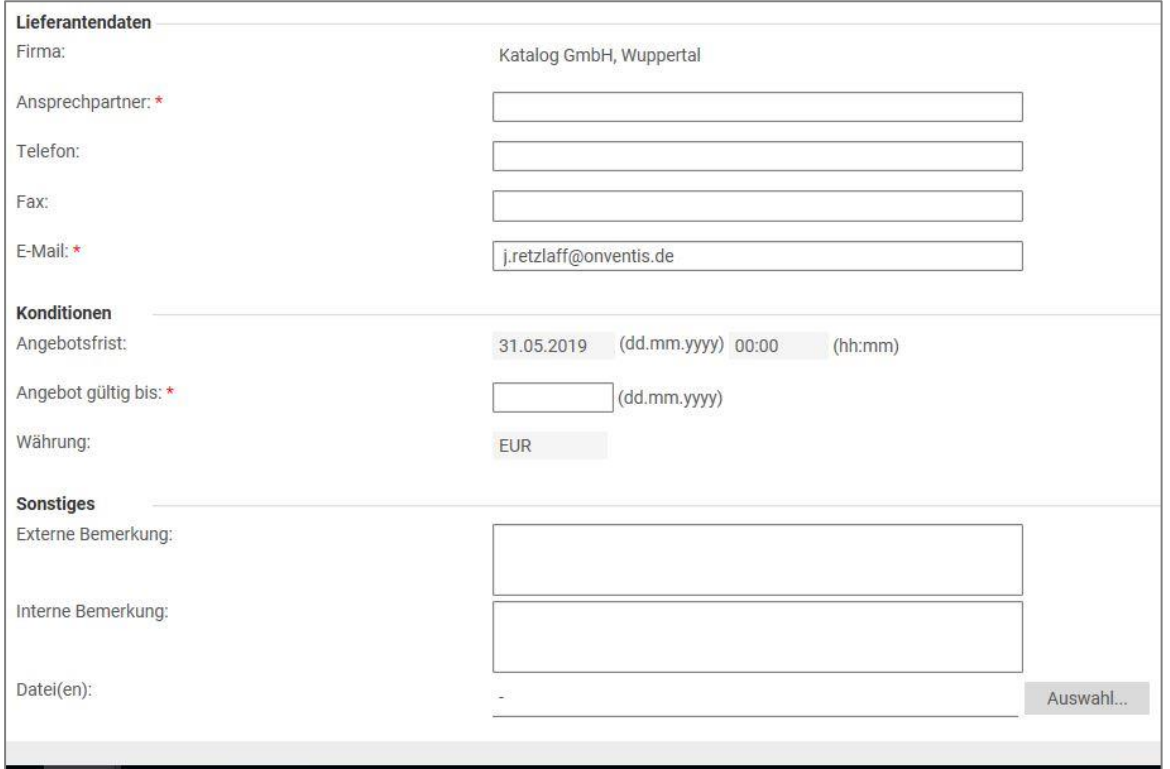

Abb. 5: Lieferantendaten und Sonstiges

Eine oder mehrere Dateien können angehangen werden, indem Sie über <Auswahl> gehen.

In den <Positionen> können die angefragten Artikelpreise hinterlegt werden. Wird eine vorgegebene Mengenstaffel angefragt, können diese hinterlegt werden, indem man auf den gewünschten Artikel klickt öffnet sich die Staffel.

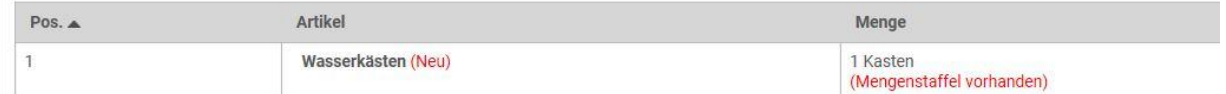

Abb. 6: Mengenstaffel

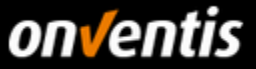

Sie können nun eine Artikel-Nummer hinterlegen, den Einzelpreis und die entsprechenden Staffelpreise angeben. Wenn Ihr Kunde diese Option nutzt können Sie zudem Zusatzkonditionen hinterlegen. Dazu nutzen Sie bitte unter Zu-/Abschläge das <Bearbeiten> Feld.

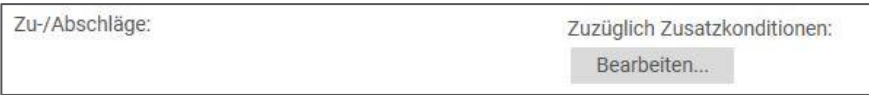

Abb. 7: Zu-/Abschläge

Über <Neue Zusatzkondition> können sie entsprechende Zusatzkonditionen auswählen und hinzufügen.

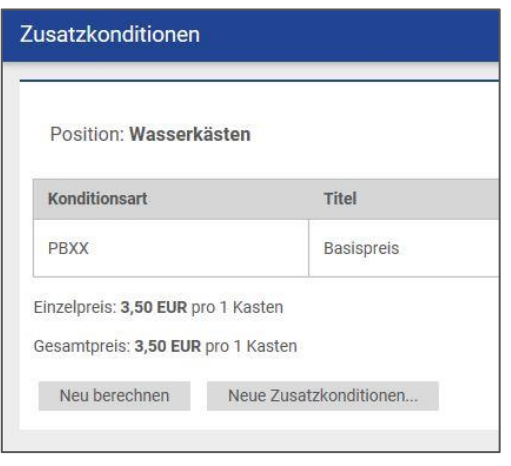

Abb. 8: Neue Zusatzkondition

Neben der Eingabe des Angebotes über die Weboberfläche besteht die Möglichkeit über die Funktion <Positionsexport> und <Positionsimport> eine Excel-Datei zu exportieren, diese zu bearbeiten und dann über den Import zu importieren. Das macht das Bearbeiten einer Anfrage mit vielen Positionen leichter.

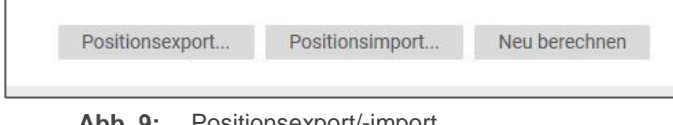

Abb. 9: Positionsexport/-import

Im Reiter "Fragen" können vom Kunden allgemeine und spezifische Fragen eingebunden werden. Diese können in dem entsprechenden Reiter beantwortet werden.

#### <span id="page-16-0"></span> $2.4.$ **Angebot abgeben**

Um ein verbindliches Angebot abzugeben gehen Sie auf <Angebot abgeben>. Der Kunde wird per E-Mail über die Abgabe Ihres Angebotes informiert. In der Übersicht der Angebote erscheint nun der Schritt AN in hellblau.

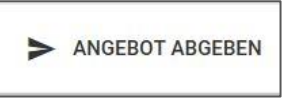

Abb. 10: Angebot abgeben

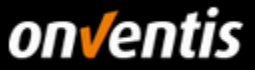

### <span id="page-17-0"></span>**3. Auktionen**

#### <span id="page-17-1"></span>**Einladung zu einer Auktion**  $3.1.$

Über Onventis hat Ihr Kunde die Möglichkeit Sie zu Auktionen einzuladen. Sie werden per E-Mail über eine Auktion informiert.

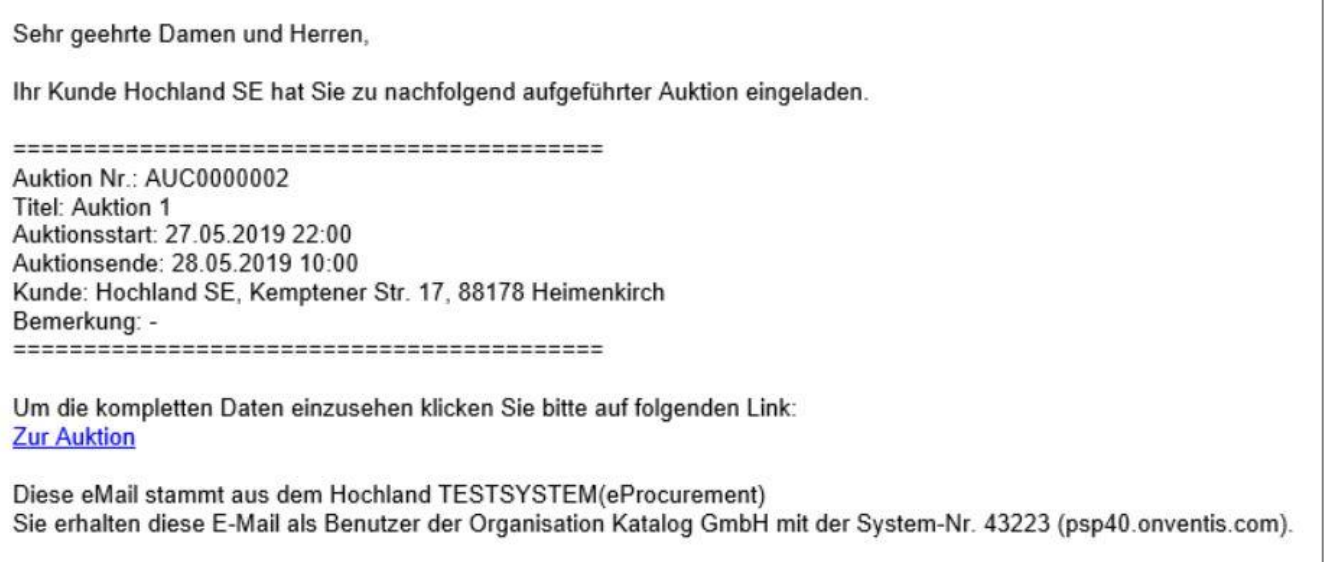

Abb. 11: E-Mail Benachrichtigung Einladung zu Auktion

Sie können über den Link in der E-Mail direkt zur Auktion gehen oder aber eingeloggt über das Menü <Angebote & Auktionen> in die Auktion gelangen

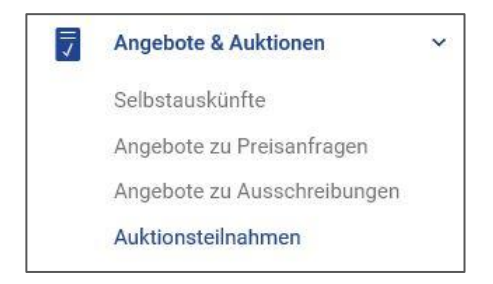

Abb. 12: Auktionen & Angebote

### <span id="page-17-2"></span>**Auktionsverlauf**

Analog zu Anfragen und Bestellungen wird der Prozessverlauf bei Auktionen in Form eines Workflows dargestellt.

- **VÖ:** Veröffentlichung
- **TB:** Teilnahmebestätigung
- **AN:** Angebot
- **VG:** Vergabe

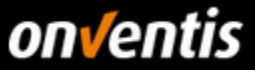

Laufende Auktionen werden zusätzlich mit einem Hammer-Symbol markiert. Angehaltene Auktionen erhalten das Pause Symbol. Für stornierte Auktionen wird das Löschen Symbol, für archivierte Auktionen das Haken Symbol, verwendet.

#### <span id="page-18-0"></span>**Teilnahme bestätigen / absagen**  $3.3.$

Um ein Gebot zu der Auktion abgeben zu können, öffnen Sie die Auktion, indem Sie auf den Auktionstitel klicken. Über den Reiter <Gebotsübersicht> können Sie die Details zur Auktion einsehen. Wenn Sie an dieser Auktion teilnehmen wollen, müssen Sie die <Teilnahme bestätigen>.

Sollten Sie von der Teilnahme absehen wollen, so besteht die Möglichkeit die Teilnahme abzusagen.

| Auktionsteilnahmen: AUC0000002 / Auktion 1 |  |                                                                                    |  |  |  |  |  |  |  |  |  |
|--------------------------------------------|--|------------------------------------------------------------------------------------|--|--|--|--|--|--|--|--|--|
|                                            |  | ■ SPEICHERN UND SCHLIEßEN © ① K < > > I ● TEILNAHME ABSAGEN / TEILNAHME BESTÄTIGEN |  |  |  |  |  |  |  |  |  |
| <b>Basisdaten</b>                          |  | Gebotsübersicht (1)                                                                |  |  |  |  |  |  |  |  |  |

Abb. 13: Teilnahme bestätigen / absagen

Der Kunde wird per E-Mail über Ihre Zu- oder Absage informiert.

Nach der Teilnahmebestätigung müssen Sie das Gebot abgeben, wenn die Auktion gestartet ist.

#### <span id="page-18-1"></span> $3.4.$ **Abgabe eines Gebotes**

Ein Gebot zu der entsprechenden Auktion kann nur nach Beginn der Auktion abgegeben werden. Gehen Sie dazu in die Auktion und öffnen Sie den Artikel in dem Reiter <Gebotsübersicht>.

In den Einstellungen wird pro Position der Startpreis, sofern vom Kunden vorgegeben, und der Mindestgebotsschritt angezeigt. In der Spalte <Neues Gebot> kann ein Gebot hinterlegt werden und mit <Gebot abgeben> bestätigt werden.

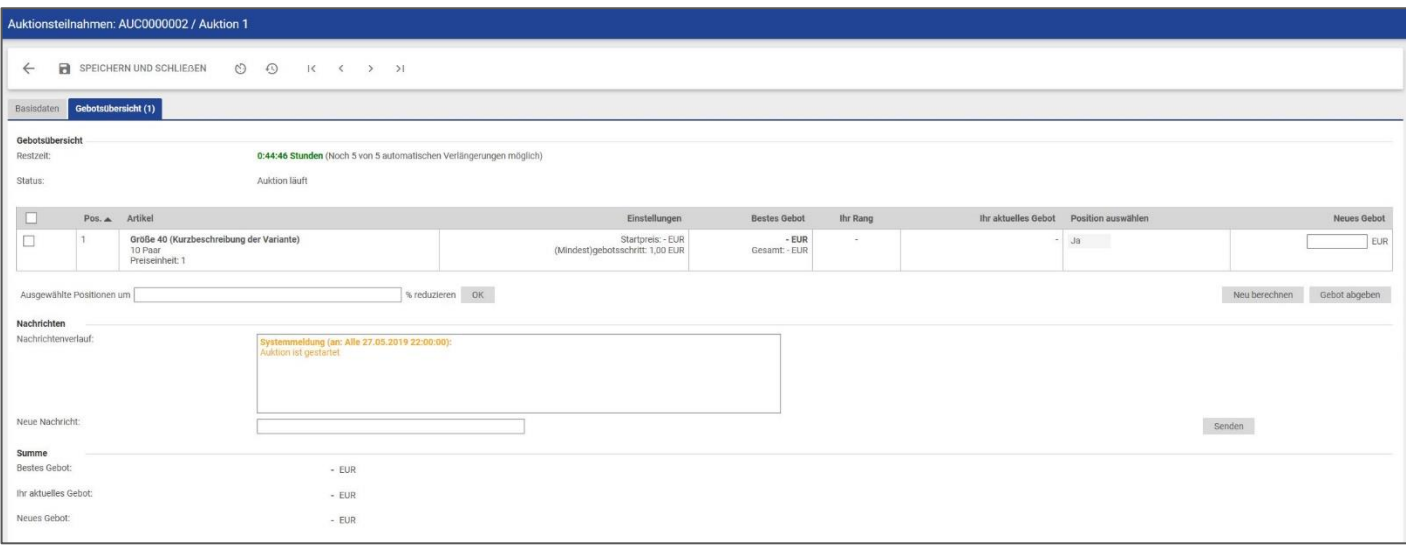

### Abb. 14: Gebotsabgabe

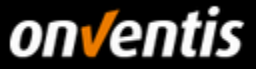

Nach Abgabe des Gebotes wird das aktuelle Gebot in der gleichnamigen Spalte angezeigt.

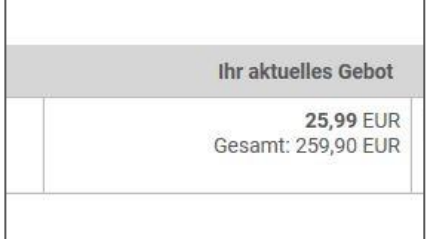

### Abb. 15: aktuelles Gebot

In der Gebotsübersicht können die Restzeit und der Status der Auktion eingesehen werden.

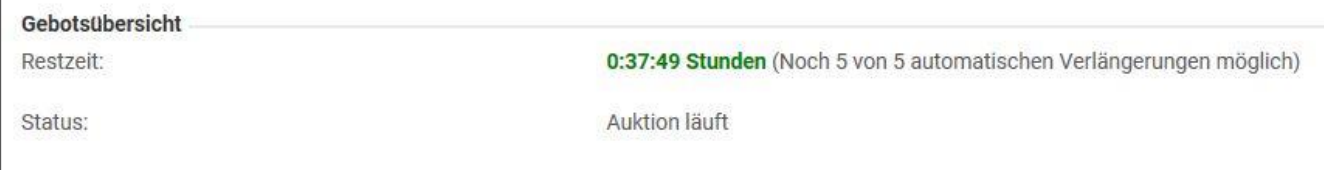

### Abb. 16: Restzeit und Status

Nach Ende der Auktion wird der Kunde den Zuschlag erteilen. Sie werden per E-Mail über den Zuschlag informiert.

### <span id="page-19-0"></span>**Holländische Auktion**

Neben der gewohnten englischen Auktion steht zusätzlich die holländische Auktion (Rückwärtsauktion) zur Verfügung. In einer typischen Online-Auktion (englische Auktion) verauktioniert der Kunde einen Artikel mit einem Startpreis. Mehrere Lieferanten können während der Laufzeit der Auktion Gebote für den Artikel abgeben, das niedrigste Gebot bei Auktionsende erhält den Zuschlag. In einer holländischen Auktion ist der Auktionsprozess umgekehrt. Hier verauktioniert der Kunde einen Artikel ebenfalls mit einem Startpreis, der Unterschied zur englischen Auktion aber ist, dass der Startpreis während der Laufzeit der Auktion steigt. Lieferanten können jederzeit ihr Gebot abgeben, je länger sie warten, desto höher ist der Preis. Im Gegensatz zu einer englischen Auktion, bei der erst zum Schluss die höchsten Gebote zu erwarten sind, kann es bei einer holländischen Auktion sehr schnell zum Verkauf des Artikels kommen, da die Lieferanten unter Zeitdruck stehen. Wird zu spät geboten, um einen hohen Preis zu erlangen, kann der Artikel bereits an einen anderen Bieter verkauft sein.

#### <span id="page-19-1"></span> $3.6.$ **Eingabe der Gebots-Menge durch den Lieferanten bei holländischen Auktionen**

Bei holländischen Auktionen kann der Lieferanten die Menge, die er bietet, anpassen. Die Restmenge verbleibt in der Auktion. Bislang konnte stets nur die Gesamtmenge angeboten werden.

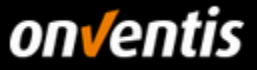

Damit der Lieferanten die neue Funktion nutzen kann, muss die entsprechende Einstellung durch den Kunden aktiviert sein. Sobald das beschriebene Recht aktiv ist, erscheint beim Lieferanten im Reiter <Gebotsübersicht> die Spalte <Gebotsmenge>. Dort hat der Lieferant die Möglichkeit zwischen einer Menge 0 und der maximalen Menge zu wählen.

| Gebotsübersicht<br>Restzeit |                | 0:00:08 Stunden (bis zur nächsten Erhöhung des Preises)                      |                                                          |                                 |        |                    |                              |
|-----------------------------|----------------|------------------------------------------------------------------------------|----------------------------------------------------------|---------------------------------|--------|--------------------|------------------------------|
| ----<br>Status:             |                | Auktion läuft                                                                |                                                          |                                 |        |                    |                              |
| $\Box$                      | Pos. A Artikel |                                                                              | Einstellungen                                            | Ihr aktuelles Gebot Gebotsmenge |        | Position auswählen | Neues Gebot                  |
| provide.<br><b>List</b>     |                | Größe 40 (Kurzbeschreibung der Variante)<br>8 von 10 Paar<br>Preiseinheit: 1 | Startpreis: 5,00 EUR<br>(Mindest)gebotsschritt: 1,00 EUR |                                 | Paar   | Ja                 | 8,00 EUR<br>Gesamt: 80,00EUR |
| ш                           |                | Größe 41 (Kurzbeschreibung der Variante)<br>0 yon 10 Paar<br>Preiseinheit: 1 | Startpreis: 5,00 EUR<br>(Mindest)gebotsschritt: 1,00 EUR |                                 | 3 Paar | <b>Ja</b>          | 8,00 EUR<br>Gesamt: 80,00EUR |
|                             |                | Gebot für ausgewählte Positionen abgeben                                     |                                                          |                                 |        |                    |                              |

Abb. 17: Gebot für Teilmenge abgeben

**Während einer Auktion kann nur ein einziges Gebot abgegeben werden!**

Der Preis zum Zeitpunkt der Gebotsabgabe ist bindend. Der Preis der verbleibenden Restmenge steigt gemäß voreingestelltem Zeitintervall.

Sind Teilmengen eines Artikels vergeben, wird dies wie folgt angezeigt. Für diesen Artikel ist es nicht mehr möglich ein Gebot abzugeben. Alle weiteren Positionen stehen weiterhin zur Auktion.

### <span id="page-20-0"></span>**4. Lieferantenprofil und Netzwerk-Suche**

Mit dem Supplier Portal wurde für Sie als Lieferanten die Möglichkeit geschaffen einen öffentlichen Firmenauftritt zu gestalten, das sogenannte **Lieferantenprofil**. Dieses Profil wird automatisch im **Onventis Cloud Procurement Network** veröffentlicht und kann somit, sowohl über die neue Lieferanten-Suche in der Beschaffungslösung Onventis Buyer, als auch in der neuen **öffentlichen Onventis Lieferanten-Suche** gefunden und werden.

#### <span id="page-20-1"></span> $4.1.$ **Lieferantenprofil pflegen**

Grundsätzlich kann jede im OSP registrierte Organisation ein Profil anlegen und hier seine Firmen-Stammdaten einpflegen. Es ist nur der Benutzer- Auf dem Lieferantenprofil können in verschiedenen Bereichen Informationen zum Unternehmen hinterlegt werden, welche in der - Abonnement zur Verfügung stehen, sind mit einem Sternchen (\*) gekennzeichnet:

- Titel-Hintergrundbild\*
- Firmenlogo
- Firmenbezeichnung + Zusatz
- Slogan\*
- Kontaktdaten und Ansprechpartner
- Eckdaten
- Gesetzliche Angaben

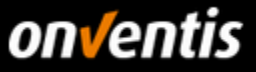

- Kurzbeschreibung des Unternehmens
- Produkt- und Service-Galerie\*
- Produkt- und Servicekategorien (eCl@ss)
- Liefer- und Servicegebiete
- Kundenreferenzen\*
- **Zertifikate**
- eProcurement-Integration
- Links\*
- Öffentlicher Link zum Profil

Je besser und vollständiger diese Informationen gepflegt sind, desto besser kann ihre Organisation im Onventis Cloud Procurement Network gefunden werden.

#### <span id="page-21-0"></span> $4.2.$ **Vorteile des Lieferantenprofils**

Für Lieferanten dient das Lieferantenprofil der Außendarstellung der eigenen Organisation und der Auffindbarkeit im Onventis Lieferanten-Netzwerk. Für einkaufende Unternehmen ergibt sich die Möglichkeit, zusätzlich zur Suche von bereits hinzugefügten Lieferanten im Lieferantenstamm, neue Lieferanten im Onventis-Beschaffungsnetzwerk zu identifizieren. Ein Lieferant kann sowohl über die Kontaktdaten als auch über ein Kontaktformular direkt angeschrieben und per Knopfdruck zum Kunden-Lieferantenstamm in Onventis Buyer hinzugefügt werden.

#### <span id="page-21-1"></span> $4.3.$ **Lieferantenprofil in der Onventis Buyer Lieferanten-Netzwerksuche**

In der Beschaffungslösung "Onventis Buyer" können einkaufende Organisationen im zentralen Suchfeld die Funktion "Im Lieferanten-Netzwerk suchen" auswählen. Voraussetzung zur Nutzung dieses Features ist die Freischaltung der entsprechenden Lizenz. Hierüber können angelegte Lieferanten-Profile gefunden werden.

#### m Lieferanten-Netzwerk suchen ∰

Auf der Suchergebnisseite werden alle Lieferanten aufgelistet, deren Daten aus dem Lieferantenprofil auf die Suchanfrage Treffer ausgeben. Hier kann sich ein Kunde einen Überblick über potentielle neue Lieferanten verschaffen und diese per Knopfdruck in seinen Lieferantenstamm hinzufügen.

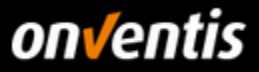

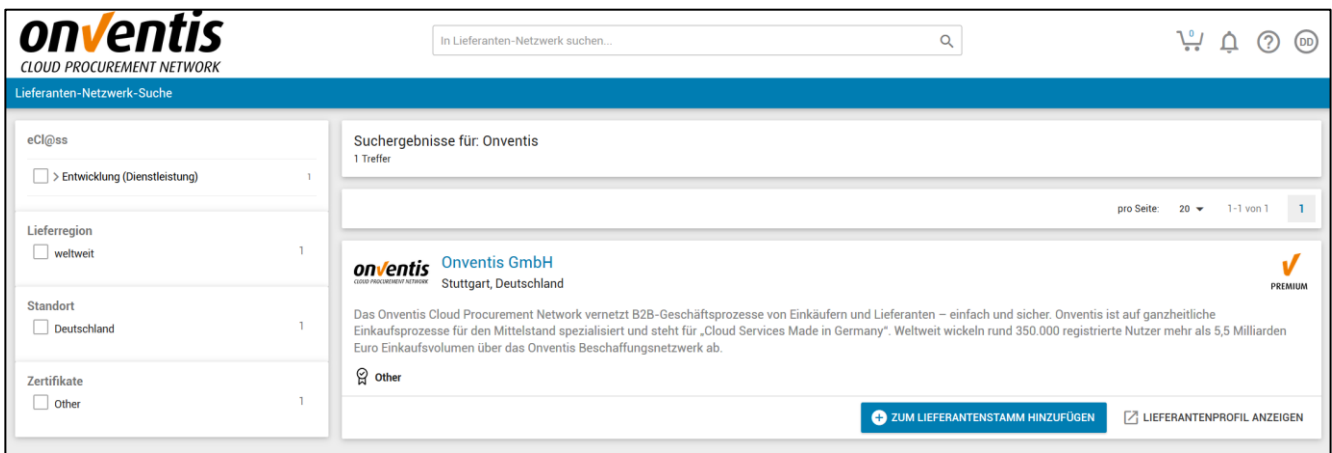

### <span id="page-22-0"></span>**Lieferantenprofil in der Onventis Public Supplier Search**

Ein Lieferantenprofil ist ebenfalls über die "Onventis Public Supplier Search" auffindbar. Diese öffentlich zugängliche Suche ist auf folgender Onventis Website eingebunden: <https://network.onventis.com/>

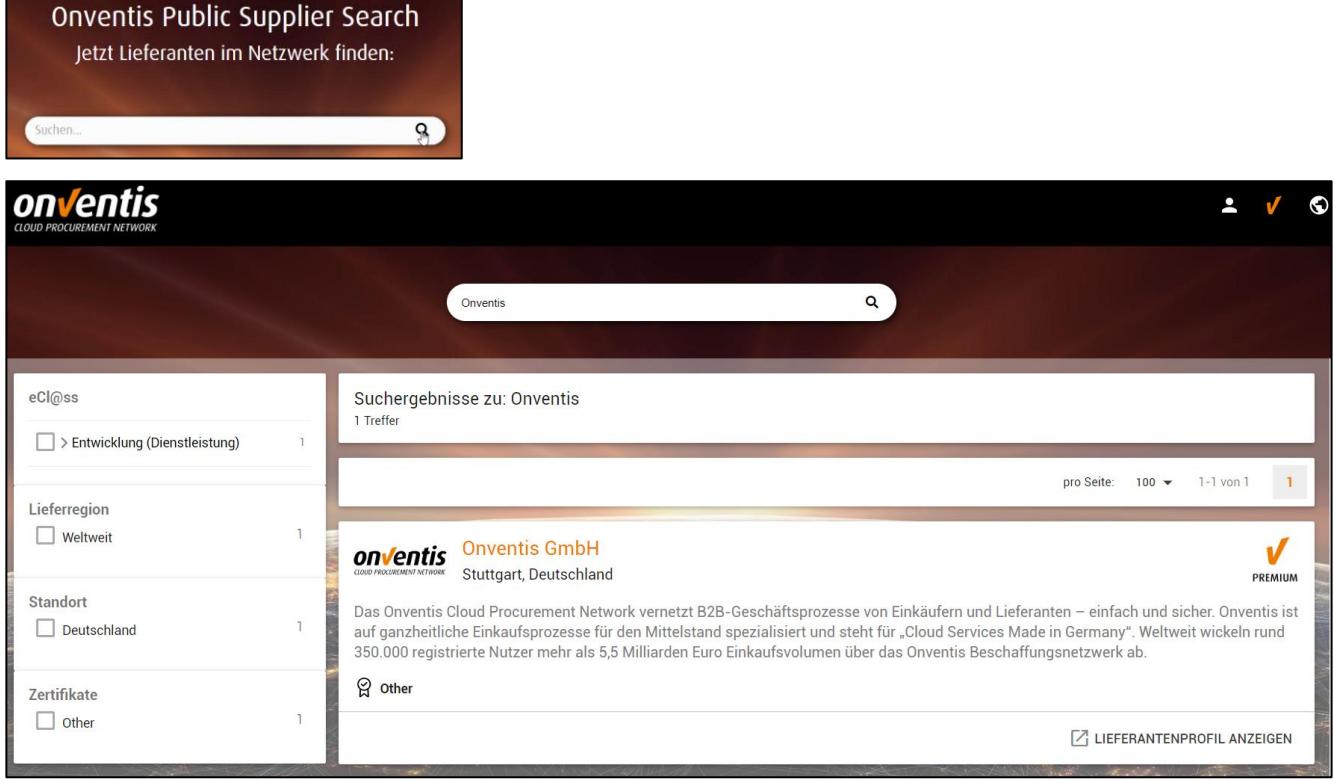

### <span id="page-22-1"></span>**4.5. Abonnements**

Für die Registrierung und Nutzung des Onventis Supplier Portals entstehen keine zusätzlichen Kosten. Im kostenlosen -Abonnement, welches jedes registrierte Unternehmen automatisch erhält, sind bereits alle Basis-Funktionen zur Zusammenarbeit mit den Kunden im Onventis Network enthalten. Optional können weitere kostenpflichtige Abonnements abgeschlossen werden, welche zusätzliche Mehrwerte bieten.

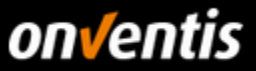

### <span id="page-23-0"></span>**Verfügbare Abonnements**

Die folgenden Abonnement-Stufen stehen aktuell zur Verfügung: -Angebot mit allen Funktionen zur Zusammenarbeit mit den Onventis-Kunden, insbesondere zentrale Kundenverwaltung, Benutzer- und Zugriffsverwaltung und Lieferantenprofil.  $\square$  -Paket mit erweiterten Lieferantenprofil-Bereichen Titelbild, Slogan, Produktgalerie, Kundenreferenzen und individuellen Links (s. Kapitel 10) sowie garantierte Auffindbarkeit in der öffentlichen Lieferantensuche.\*